## **Online Student Account Payment Instructions**

## myUWG

| WG                                       | UWG ID                                                                                                    | Use your          |
|------------------------------------------|----------------------------------------------------------------------------------------------------|-------------------|
| University of West                       | Password                                                                                                    | Click here for me |
| classes, check your<br>n up for housing, | By logging in to this site I agree to adhere to all policies governing the appropriate use of University of | Trouble L         |
| oming events,                            | West Georgia resources.  Users are strongly encouraged to consult the UWG                                   | Make sure you h   |
| ces                                      | Computer & Network Acceptable Use Policy                                                                    | Reset Y           |
|                                          | Students login using UWG ID and Password                                                                    |                   |
| ard.                                     |                                                                                                    |                   |

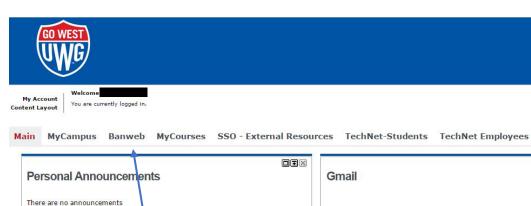

UWG Events - new

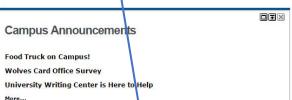

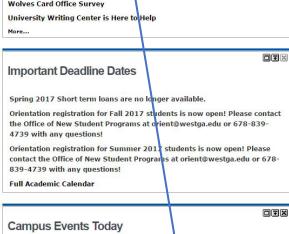

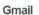

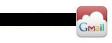

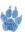

If you havent already, make sure you Register your SelfService Password-Reset Questions

Detailed Gmail instructions and FAQ

You may need to  $\it Enable \, \it Popups \, from \, myuwg.westga.edu$ 

## **ITS Messages**

myUWG gets a facelift!

myUWG has a new look, to be in compliance with new UCM standards. if you encounter any behavior problems, please send them to the ServiceDesk

Important Wireless Connection Instructions

ITS has posted instructions for the most common iPhone and Android devices or Click on "Instructions on Updating your UWG Wireless Certificate"

If you have any questions or concerns please contact servicedesk@

Go West! Go Wolves!

Click on the Banweb Tab

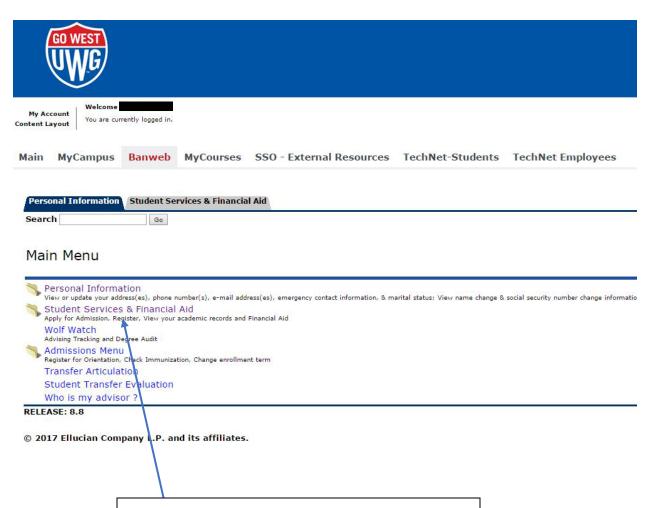

Click on Student Services & Financial Aid link.

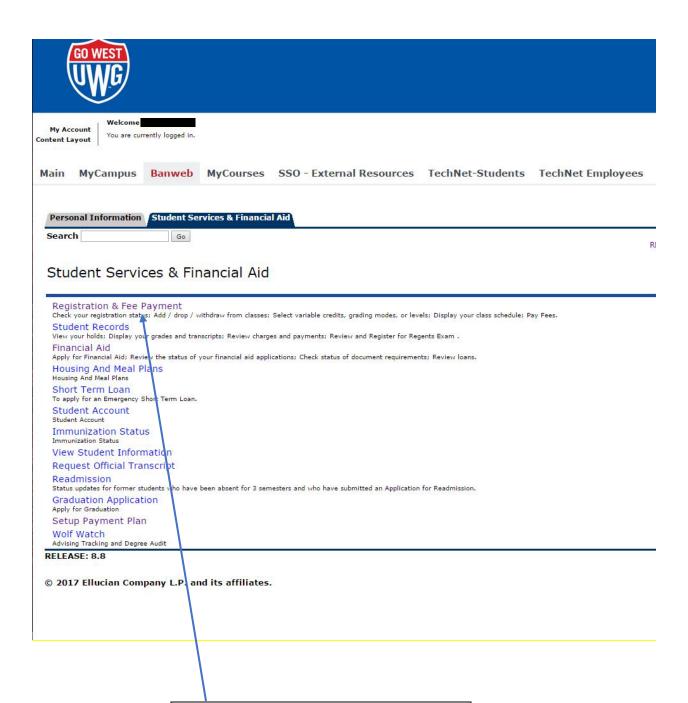

Click on Registration & Fee Payment

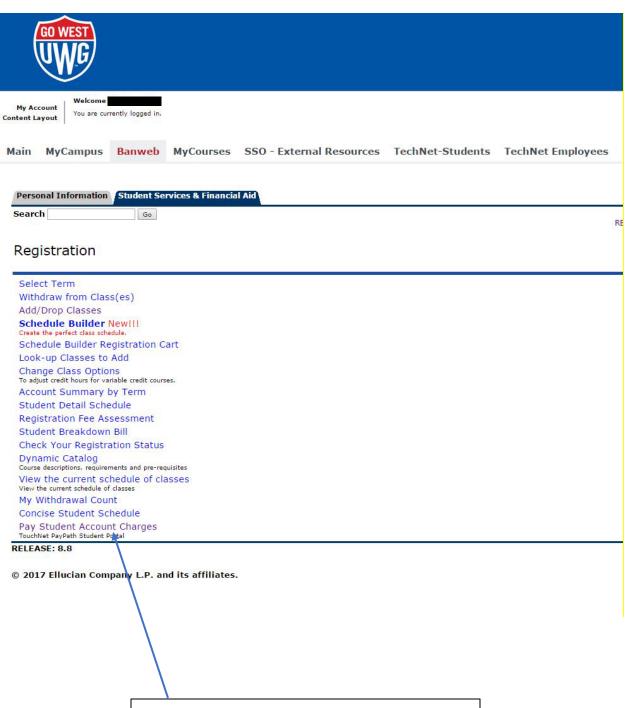

Click on Pay Student Account Charges Link.

ently logged in.

Banweb MyCourses SSO - External Resources TechNet-Students TechNet Employees

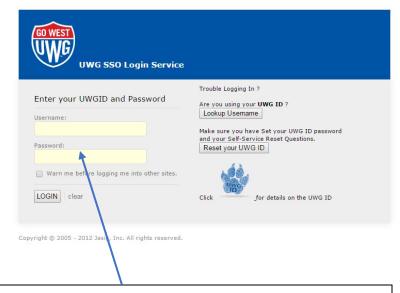

Log in and follow the TouchNet PayPath prompts.